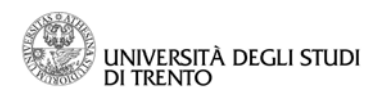

# **Unitn-eprints.PhD**

# Manuale per il deposito dei documenti

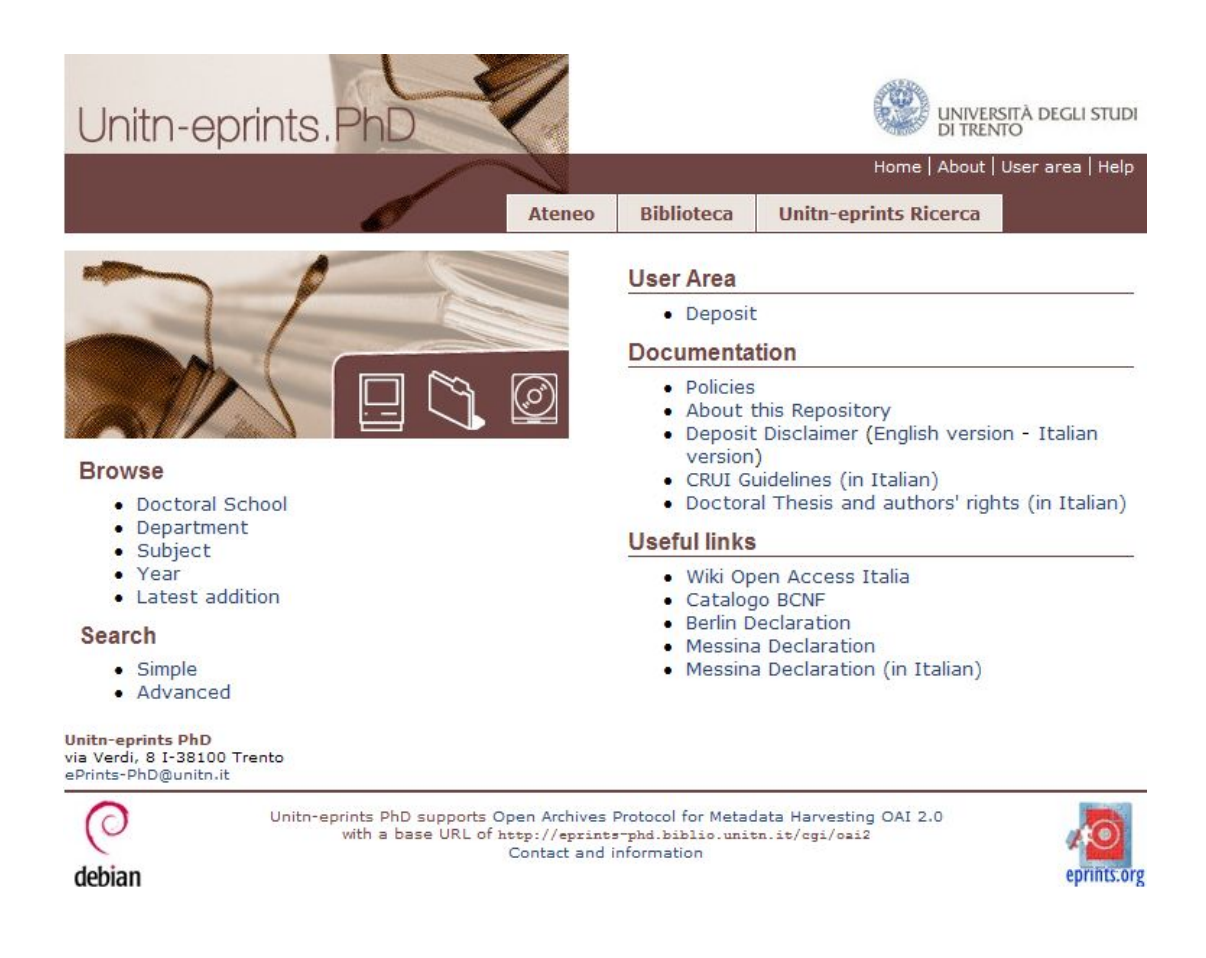

**Versione 1.1** 

### **Gennaio 2011**

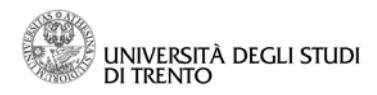

Sistema Bibliotecario di Ateneo

STAFF DI DIREZIONE. PROGETTO CASA EDITRICE

# **SOMMARIO**

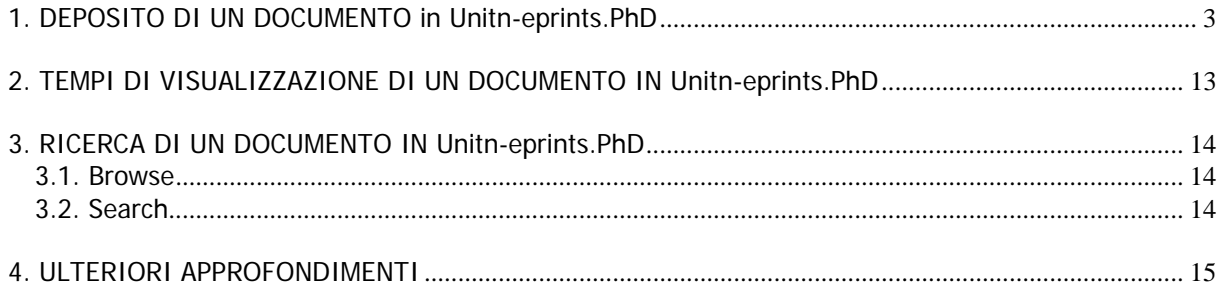

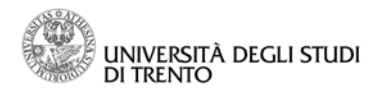

# <span id="page-2-0"></span>**1. DEPOSITO DI UN DOCUMENTO in Unitn-eprints.PhD**

La home page di Unitn-eprints.PhD è raggiungibile direttamente all'indirizzo <http://eprints-phd.biblio.unitn.it/> oppure dalla pagina dedicata alla produzione scientifica dell'Università degli Studi di Trento: le pubblicazioni di docenti e ricercatori ([http://eprints.biblio.unitn.it/\)](http://eprints.biblio.unitn.it/) e le tesi di dottorato. Questa pagina ha vari punti di accesso all'interno del sito della nostra università (per es. dalle pagine della Biblioteca o da quelle di alcuni Dipartimenti).

Nella home page di Unitn-eprints.PhD, occorre selezionare la voce "Deposit" nella "User Area".

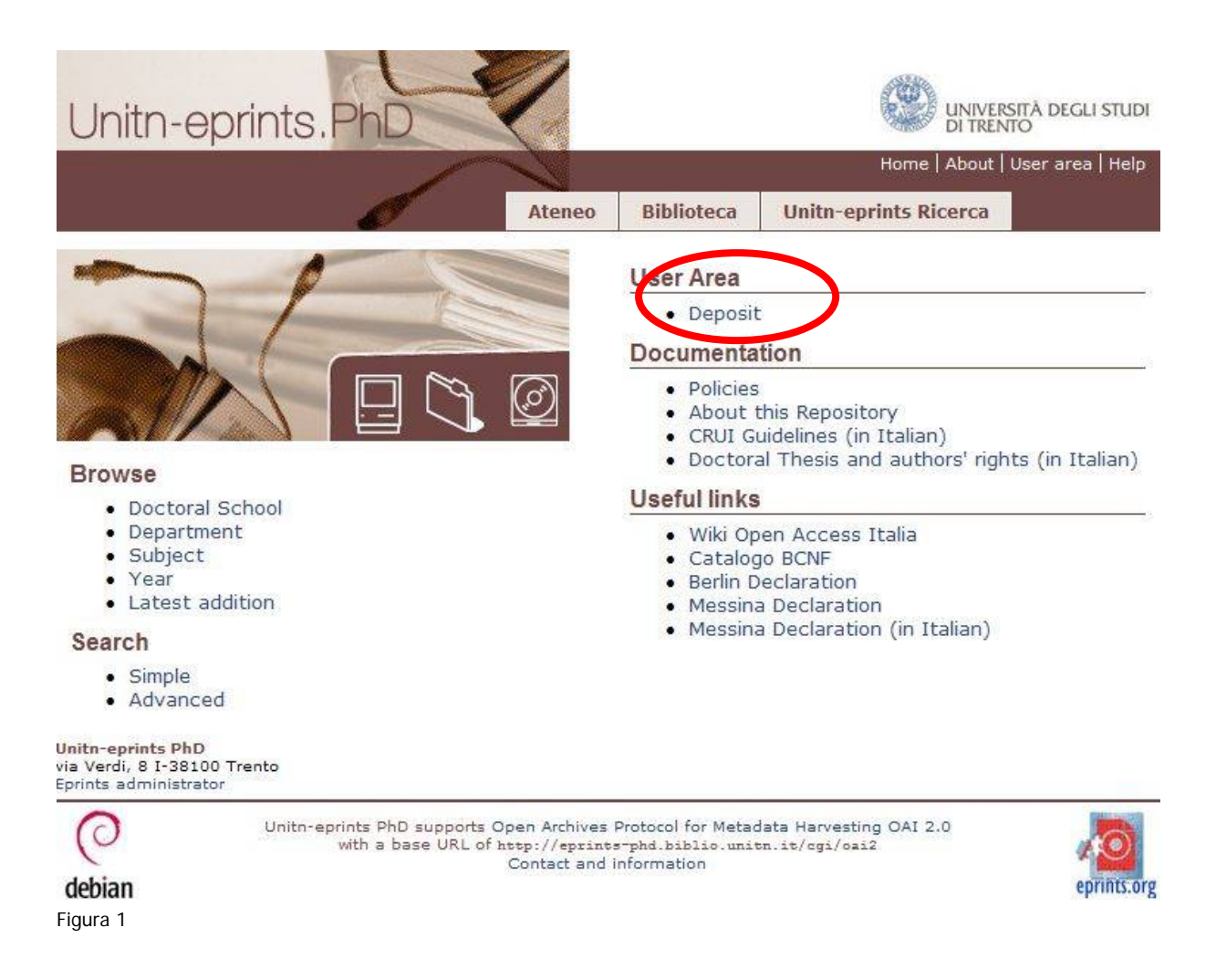

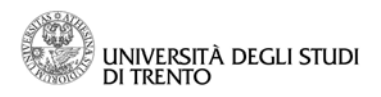

Nella sezione "Login" deve essere inserito il proprio login di ateneo (compreso @unitn.it). In caso di problemi con la password, contattare il proprio presidio di Facoltà. Selezionare "Login".

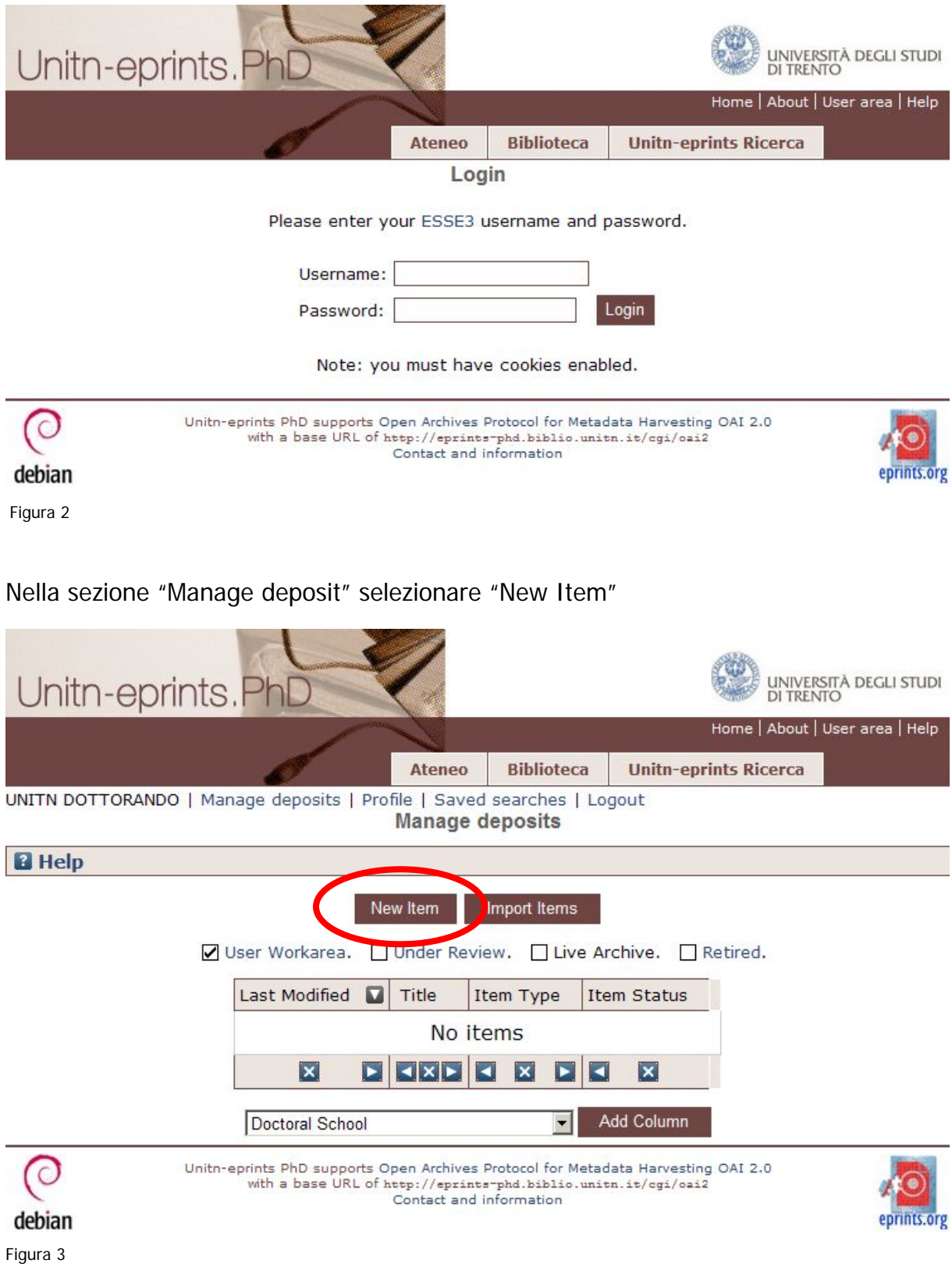

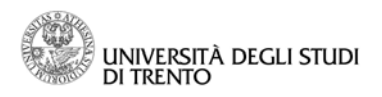

I flag sottostanti il comando "New Item" sono di esclusivo utilizzo degli amministratori.

Per caricare il proprio documento nell'archivio ricercarlo cliccando il comando "Browse" o "Sfoglia".

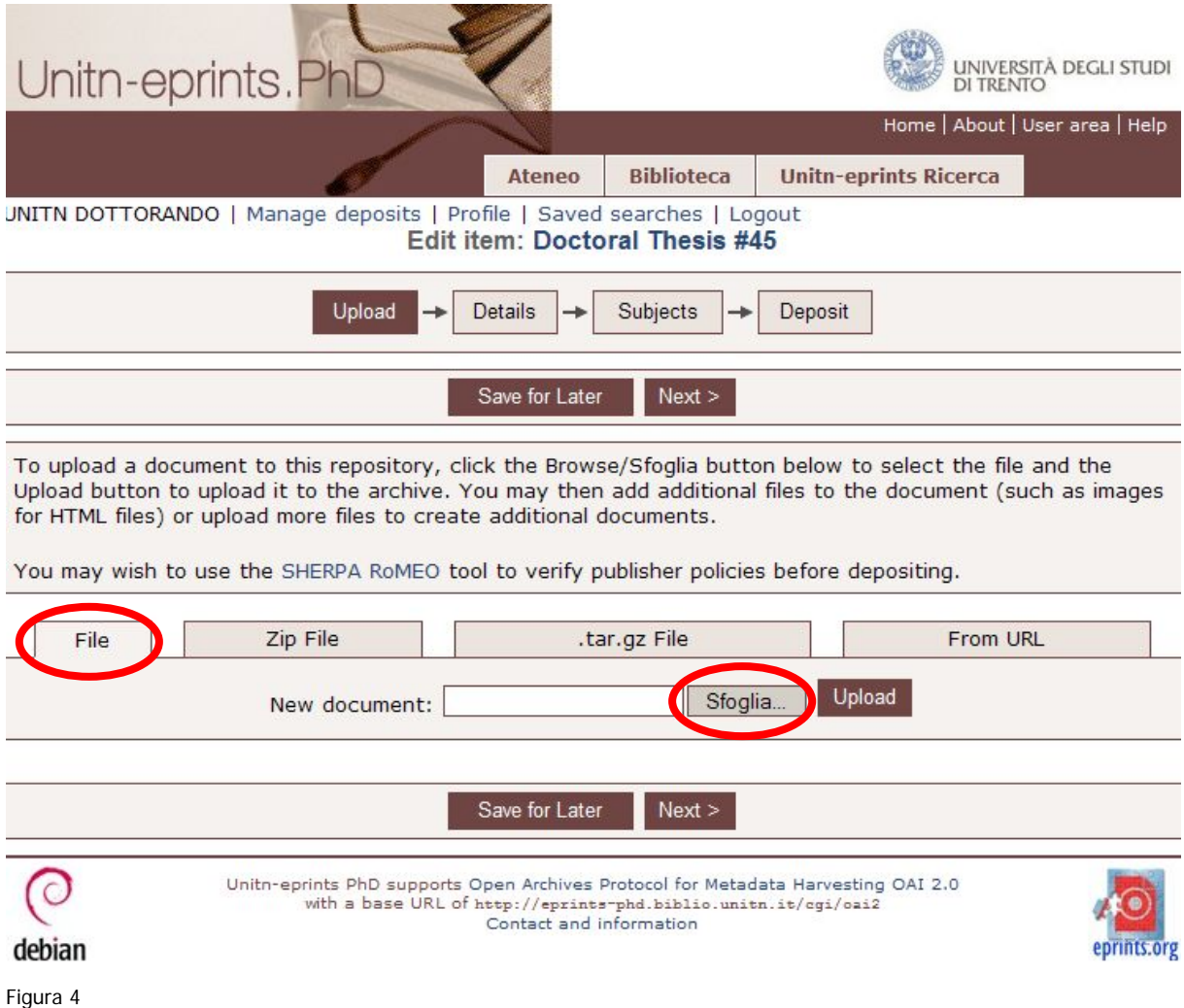

Per inserire correttamente il documento è indispensabile che l'etichetta di riferimento del campo dove è presente la barra di inserimento sia quella di "File" (come in Figura 4); le altre etichette vanno ignorate.

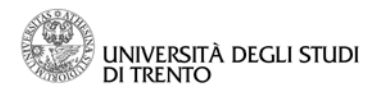

Dopo aver scelto il file da caricare dare il comando "Upload".

To upload a document to this repository, click the Browse/Sfoglia button below to select the file and the Upload button to upload it to the archive. You may then add additional files to the document (such as images for HTML files) or upload more files to create additional documents. You may wish to use the SHERPA RoMEO tool to verify publisher policies before depositing. Zip File .tar.gz File From URL File Upload New document: prova.pdf Sfoglia. Save for Later  $Next >$ Figura 5

Una volta effettuato l'upload del documento, o successivamente, se dovesse comparire l'"Avviso di protezione" riportato a lato, scegliere "Sì" per continuare.

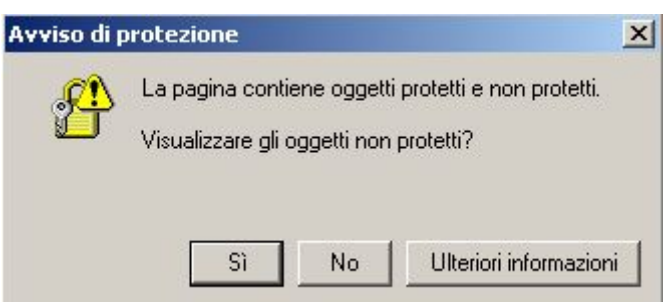

Il procedimento va ripetuto per tutti i file che compongono la tesi. La tesi in quanto tale dovrà essere costituita da un unico file con estensione "pdf" ; potranno però essere aggiunti con successivi upload ulteriori file contenenti, per es., la presentazione in Powerpoint, materiali aggiuntivi, immagini o metadati.

Nel caso in cui l'utente non abbia tutti i dati per poter completare l'archiviazione della propria tesi, può interrompere il caricamento utilizzando il comando presente nella sezione inferiore della pagina "Save for Later" (vedi in Figura 4 e in Figura 5).

In questo modo i dati inseriti rimarranno presenti nell'area di lavoro personale dell'utente, fino alla scadenza prevista dall' Ufficio Dottorati ed Esami di Stato. L'accesso all'area di lavoro personale avviene sempre dalla home page di Unitn-eprints.PhD [\(http://eprints-phd.biblio.unitn.it/](http://eprints-phd.biblio.unitn.it/)), effettuando il login.

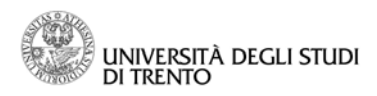

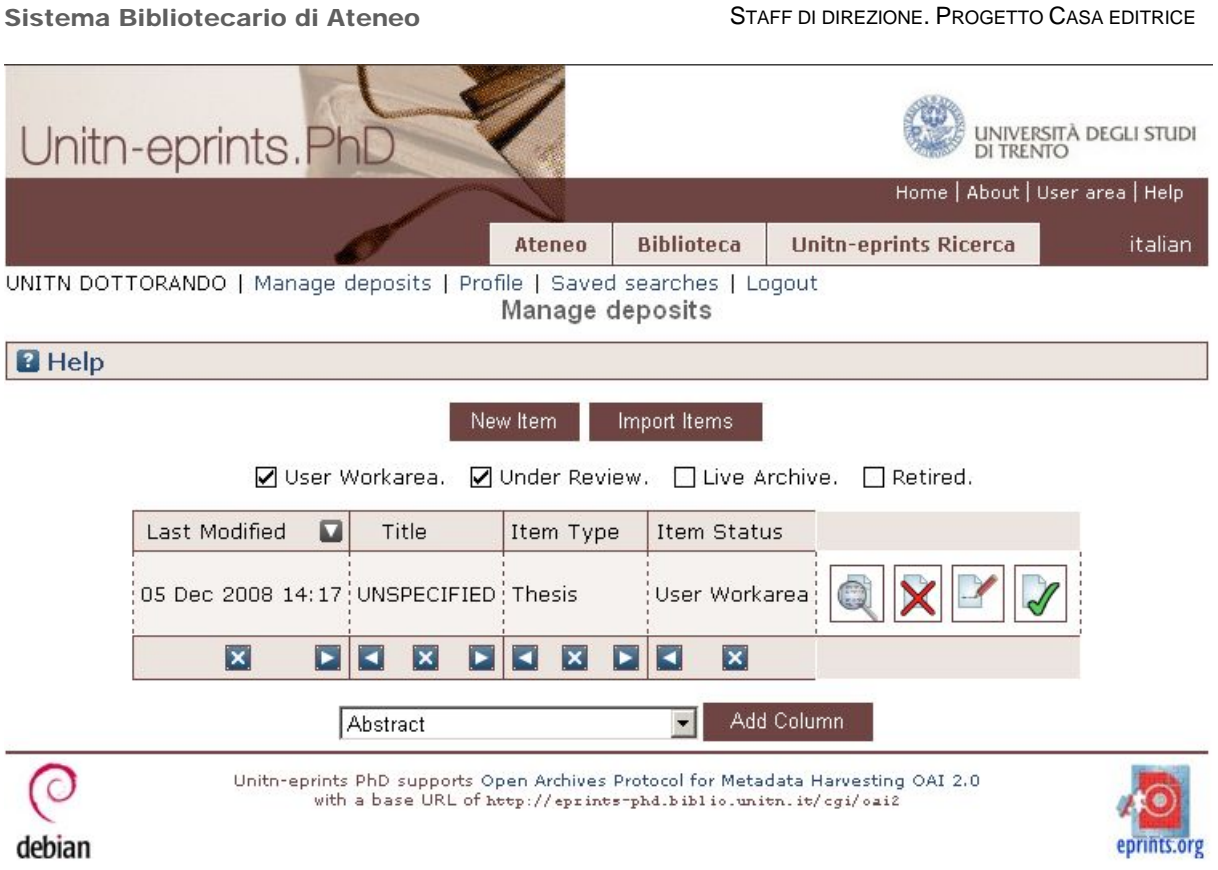

Figura 6

La prima videata (Figura 6) darà il proprio documento sul quale saranno eseguibili le seguenti azioni (cliccando l'icona corrispondente):

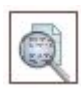

visualizzare i dati inseriti senza poter compiere alcuna modifica;

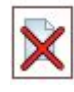

eliminare i dati inseriti;

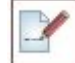

visualizzare i dati per poterli modificare;

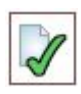

effettuare il deposito definitivo.

Si precisa che l'item inserito dovrà essere unico (i file potranno essere più d'uno ma riferiti allo stesso item, cioè alla stessa tesi di dottorato); in caso contrario deve essere stato commesso un errore di inserimento: procedere eliminando gli item in sovrappiù utilizzando l'icona con la croce rossa.

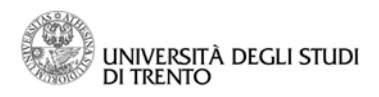

Nella procedura di eliminazione scegliere il comando "Remove" per distruggere l'item.

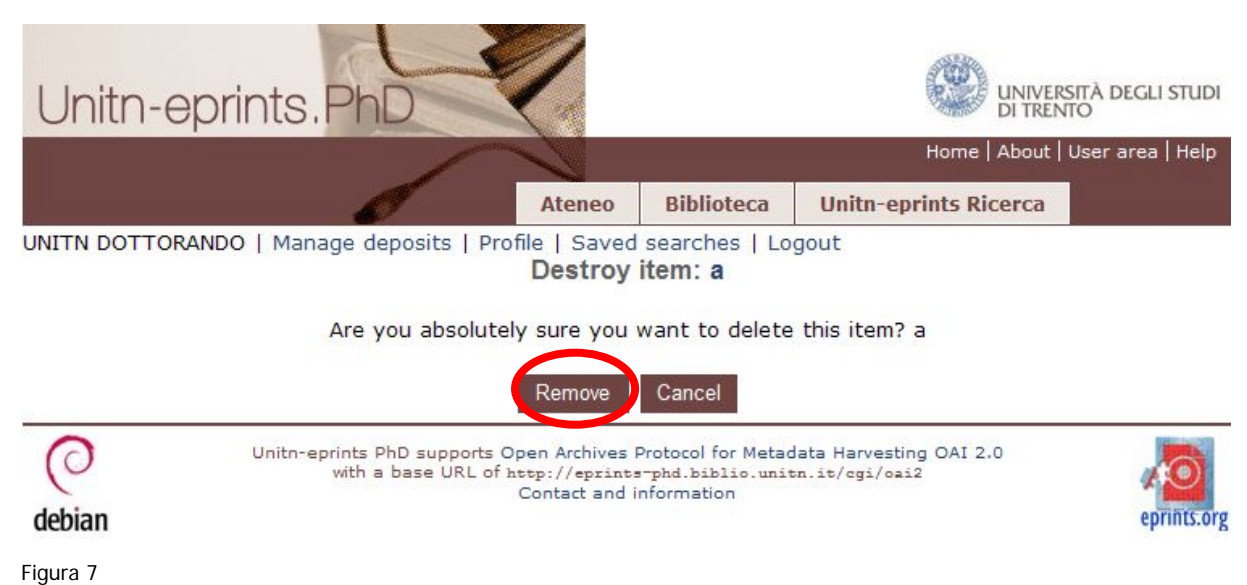

Il comando "Cancel" dà invece la possibilità di ritornare sulla propria decisione e di modificare il documento.

Procedere fino ad averne un solo item ed editarlo per poterlo modificare utilizzando l'icona con la matita.

La visualizzazione dei dati riferiti al documento inserito nella propria area di lavoro personale può essere modificata sia utilizzando i comandi alla base di ciascuna colonna:

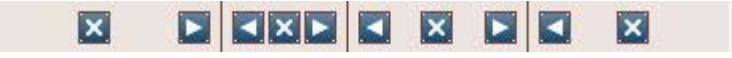

che consentono di eliminare la visualizzazione della colonna stessa e di spostarla, oppure scegliendo il comando "Add column" nella sezione inferiore della pagina (Figura 6).

Una volta effettuato l'upload di tutti i file si può procedere.

A questo punto la sezione "Edit item" si amplierà ad includere il file o i file appena caricati e una serie di campi che andranno compilati utilizzando i menù a tendina.

Per ogni campo è disponibile una sezione di help, che si visualizza cliccando sul punto di domanda corrispondente; se ne raccomanda la lettura per ottenere tutte le informazioni utili all'inserimento.

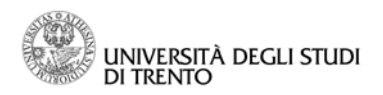

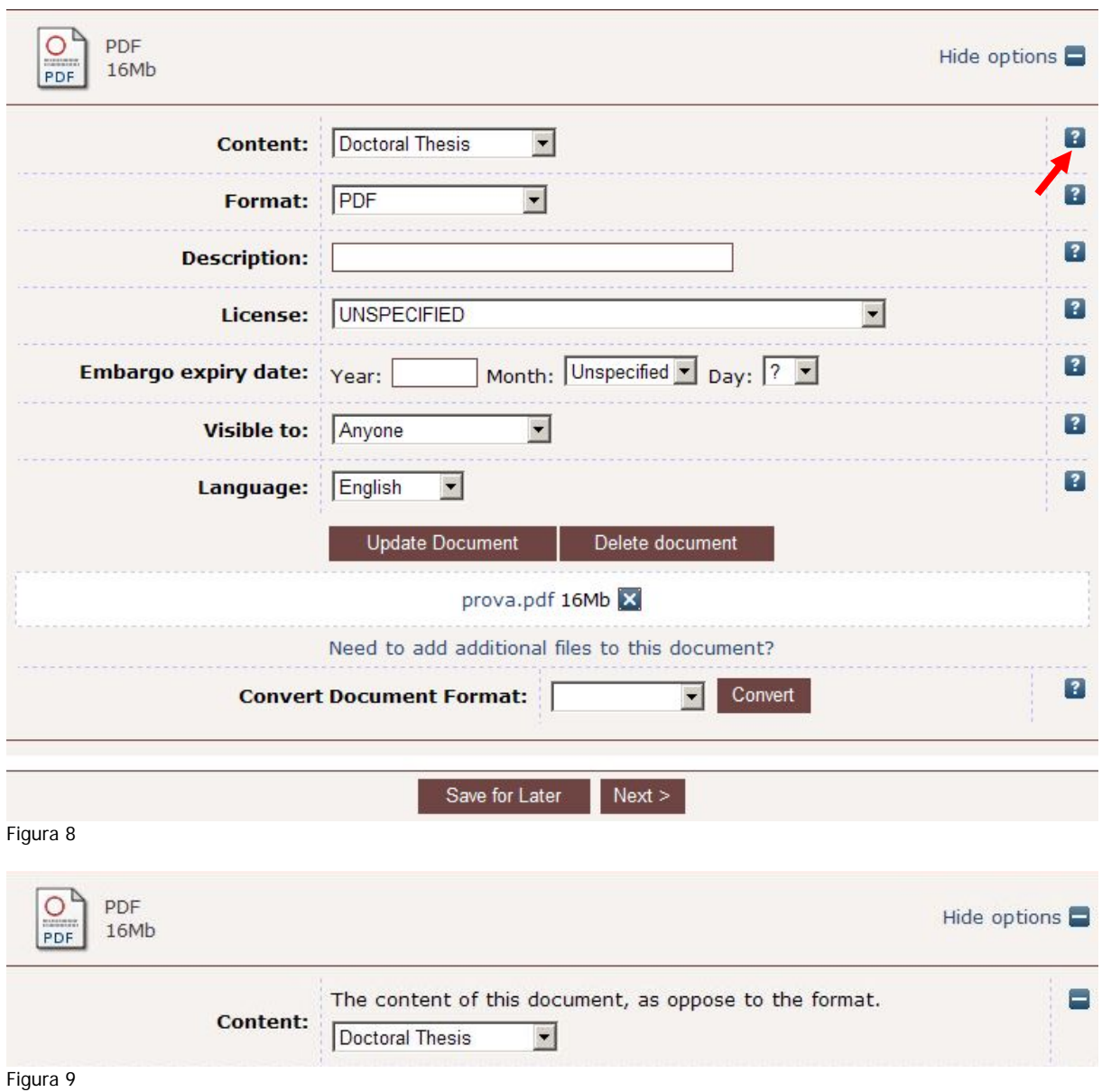

Se per il proprio documento non c'è embargo, lasciare vuoto il campo "Embargo expiry date" e lasciare "Anyone" nel campo "Visibile to", in caso contrario inserire la data di embargo e scegliere "Repository staff only" nel campo "Visibile to" (vedi Figura 10).

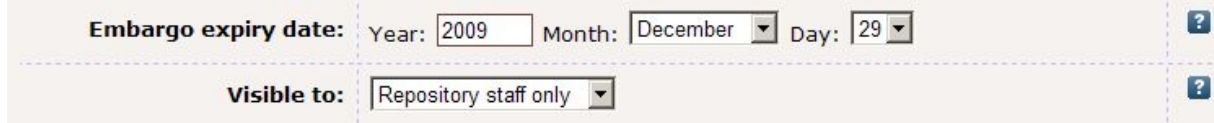

Figura 10

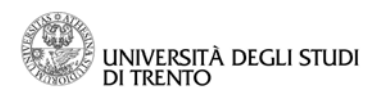

Il comando "Update document" (vedi in Figura 8) non va utilizzato mentre, se ci si rende conto di aver caricato il file sbagliato, si può utilizzare il comando "Delete document" e, a quel punto, ripetere il percorso di inserimento da principio.

La sottosezione "Convert Document Format" non va presa in considerazione.

Procedere scegliendo, a piè di pagina (Figura 8), "Next".

La videata successiva consente l'inserimento dei "dettagli" del documento.

Si noti che in testa alla pagina compare sempre evidenziato il box relativo alle azioni che si stanno per compiere, in questo caso "Details" (Figura 11).

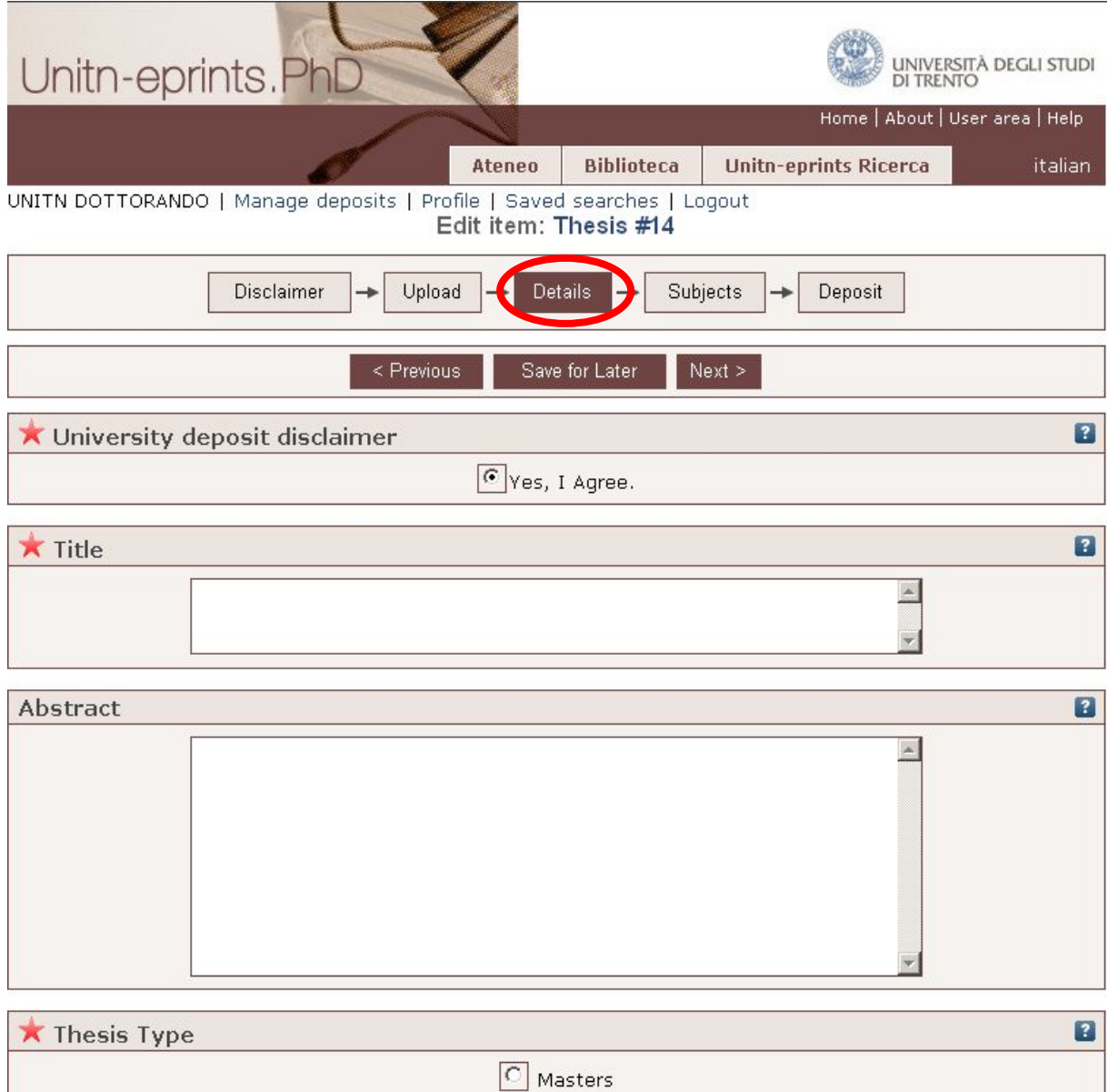

Figura 11

**Contract** 

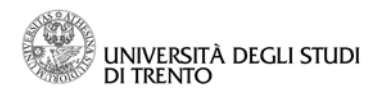

I campi per cui è indispensabile la compilazione sono contrassegnati da una stellina rossa.

Anche in questo caso utilizzare le informazioni presenti negli appositi help.

Si precisa che l'indirizzo inserito nel campo "Contact Email Address" (Figura 12) non deve essere necessariamente un indirizzo personale ma l'indirizzo utile al reperimento di ulteriori informazioni per chi fosse interessato alla tesi (per es. l'indirizzo della segreteria della propria Scuola di dottorato). In tutti i casi l'indirizzo qui indicato non sarà visibile a tutti ma esclusivamente allo staff.

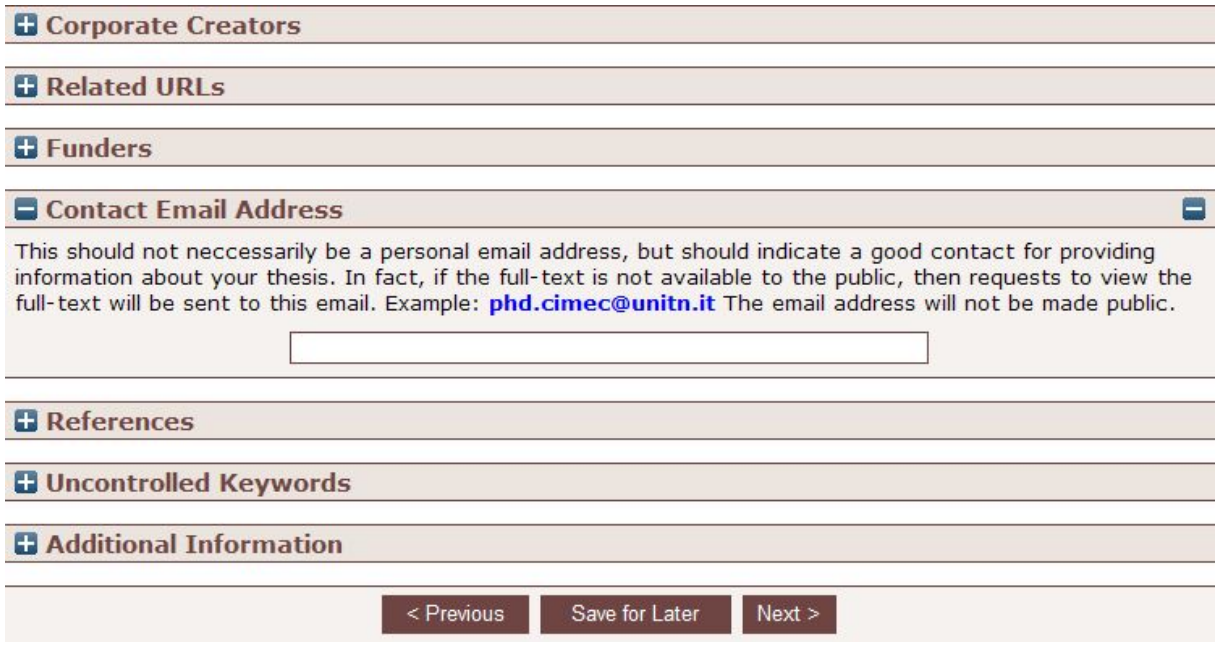

Figura 12

Ciascuno dei campi è mappato (a livello informatico) secondo lo standard Dublin Core; ciò permette l'esportazione dei dati immessi secondo il protocollo OAI-PMH, che massimizza la diffusione su web (disseminazione + reperimento) delle informazioni inserite. Di conseguenza, tanto maggiori e qualificate sono le informazioni inserite nei campi a disposizione, tanto più rilevanti sono le possibilità che tali informazioni vengano reperite sul web, con un potenziale incremento di impatto citazionale.

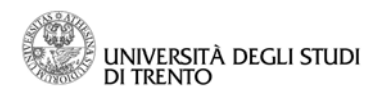

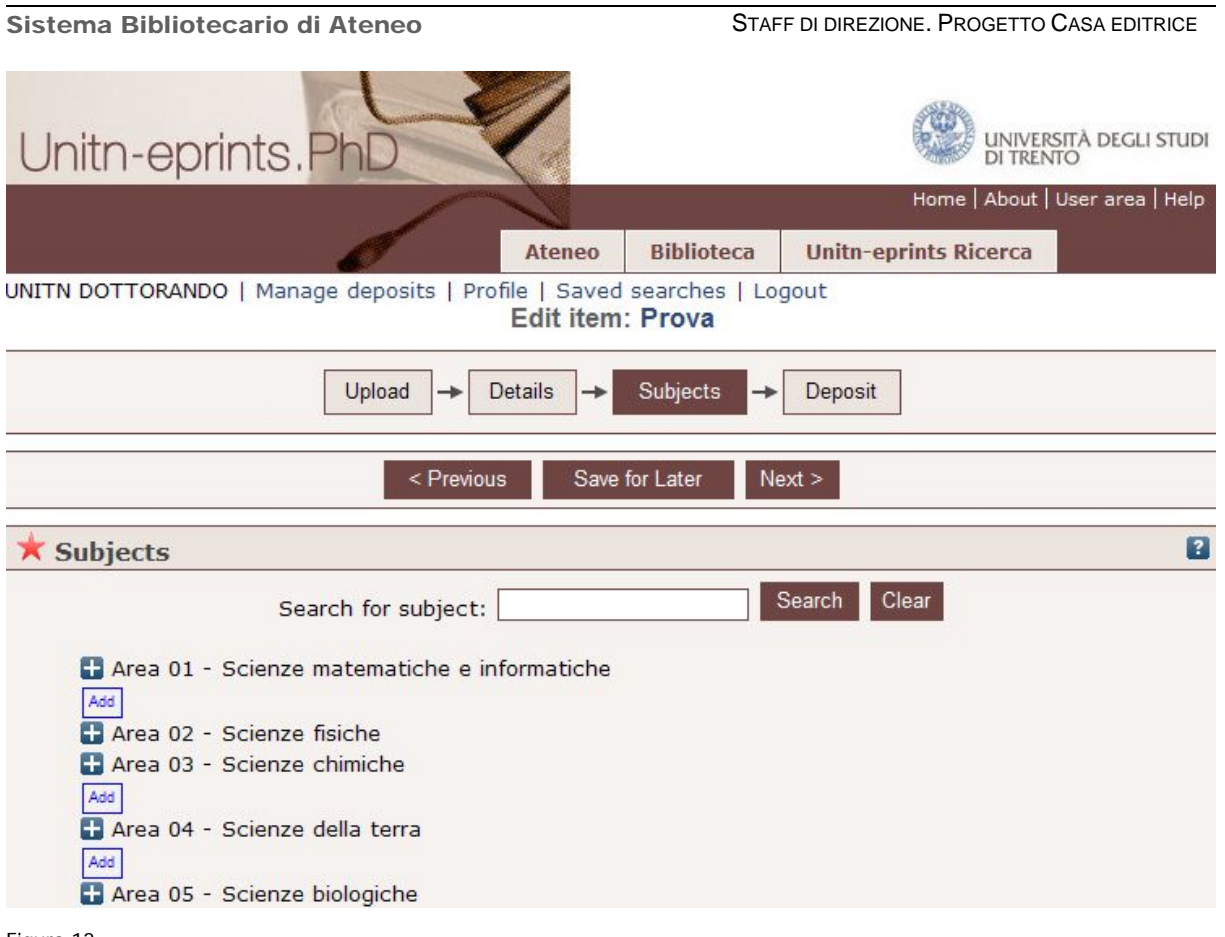

Figura 12

Nella scelta del/dei soggetto/i (Figura 12) vengono proposti, secondo le linee guida della CRUI, i soggetti relativi ai settori scientifico-disciplinari del MIUR (<http://www.miur.it/UserFiles/115.htm>). Per vedere il dettaglio di ogni area è sufficiente esploderla cliccando il "+" ad essa corrispondente.

Si raccomanda di muoversi avanti e indietro tra le schermate di caricamento utilizzando gli appositi pulsanti "Previous" e "Next" in calce ad ogni pagina, e di non utilizzare il tasto o la freccia "avanti" e "indietro" del browser.

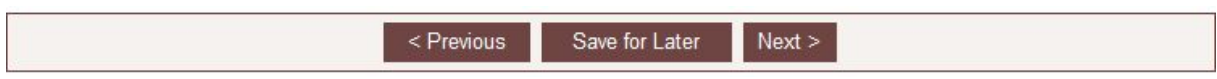

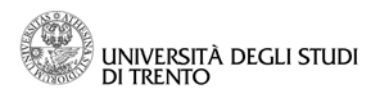

Inseriti tutti i dati nei campi, scegliere "Next" e infine "Deposit Item Now" per completare il deposito del proprio documento.

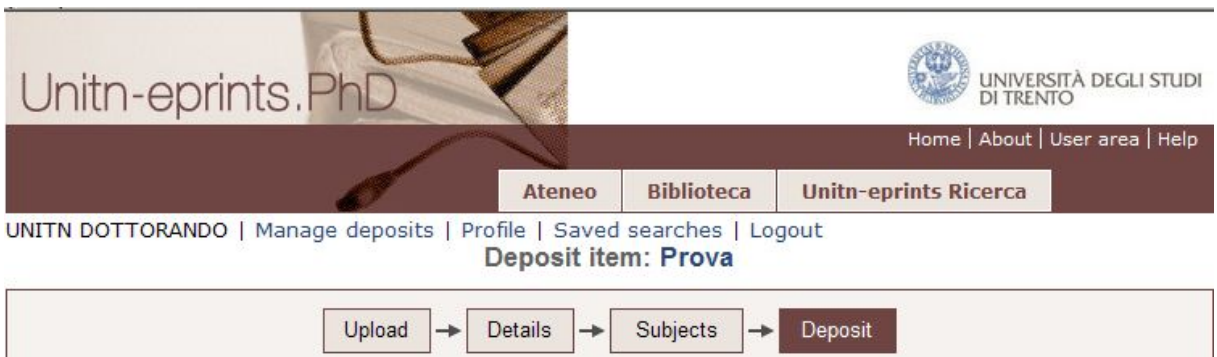

For work being deposited by its own author: In self-archiving this collection of files and associated bibliographic metadata, I grant Unitn-eprints.PhD - University of Trento the right to store them and to make them permanently available publicly for free on-line. I declare that this material is my own intellectual property and I understand that Unitn-eprints. PhD - University of Trento does not assume any responsibility if there is any breach of copyright in distributing these files or metadata. (All authors are urged to prominently assert their copyright on the title page of their work.)

For work being deposited by someone other than its author: I hereby declare that the collection of files and associated bibliographic metadata that I am archiving at Unitn-eprints.PhD - University of Trento) is in the public domain. If this is not the case, I accept full responsibility for any breach of copyright that distributing these files or metadata may entail.

Clicking on the deposit button indicates your agreement to these terms.

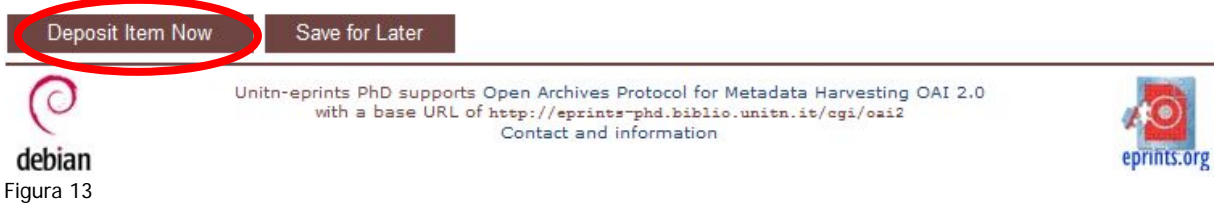

A questo punto comparirà una schermata di riepilogo con tutti i dati inseriti; nella parte inferiore sono elencati tutti i campi non compilati.

# <span id="page-12-0"></span>**2. TEMPI DI VISUALIZZAZIONE DI UN DOCUMENTO IN Unitn-eprints.PhD**

I documenti depositati in Unitn-eprints.PhD sono visibili su web solo dopo la validazione finale dell'amministratore del sistema. Prima di tale validazione sono visibili solo all'amministratore.

Il documento caricato in Unitn-eprints.PhD rimane visibile nell'archivio a tempo indefinito ed è identificato da un "indirizzo" *url* permanente e univoco, che è possibile citare nelle bibliografie.

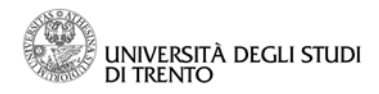

# <span id="page-13-0"></span>**3. RICERCA DI UN DOCUMENTO IN Unitn-eprints.PhD**

Partendo dalla home page di Unitn-eprints.PhD (Figura 1), è possibile cercare un documento depositato in archivio secondo due criteri: Sfoglia (Browse) e Cerca (Search).

## <span id="page-13-1"></span>**3.1. Browse**

Il documento può essere cercato per soggetto (non per parola chiave), per Scuola di dottorato, per Dipartimento e per anno di pubblicazione/diffusione. Selezionando la voce "Latest additions" si visualizzano i documenti caricati nel sistema durante l'ultima settimana.

## <span id="page-13-2"></span>**3.2. Search**

Le modalità di ricerca sono due: semplice e avanzata, a seconda del numero di criteri a disposizione.

Nella ricerca semplice è possibile cercare un documento sulla base delle parole chiave ordinando i risultati secondo i seguenti criteri

- a. anno decrescente;
- b. anno crescente;
- c. autore;
- d. titolo.

Nella ricerca avanzata si aggiungono ulteriori criteri di selezione, quali i soggetti, i dipartimenti e la cotutela.

I risultati ottenuti possono essere ordinati per anno (crescente o decrescente), autore o titolo.

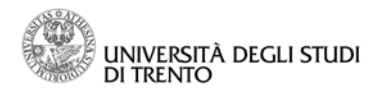

# <span id="page-14-0"></span>**4. ULTERIORI APPROFONDIMENTI**

Ulteriori notizie, chiarimenti o approfondimenti relativi agli archivi aperti, all'Open Access, agli aspetti legali dell'autoarchiviazione si possono reperire nelle sezioni "Documentation" e "Useful links" sulla home page dell'archivio.

Per chiarimenti, dubbi o suggerimenti relativi alle procedure di inserimento, l'amministratore del sistema è disponibile all'indirizzo ePrints-PhD@unitn.it .